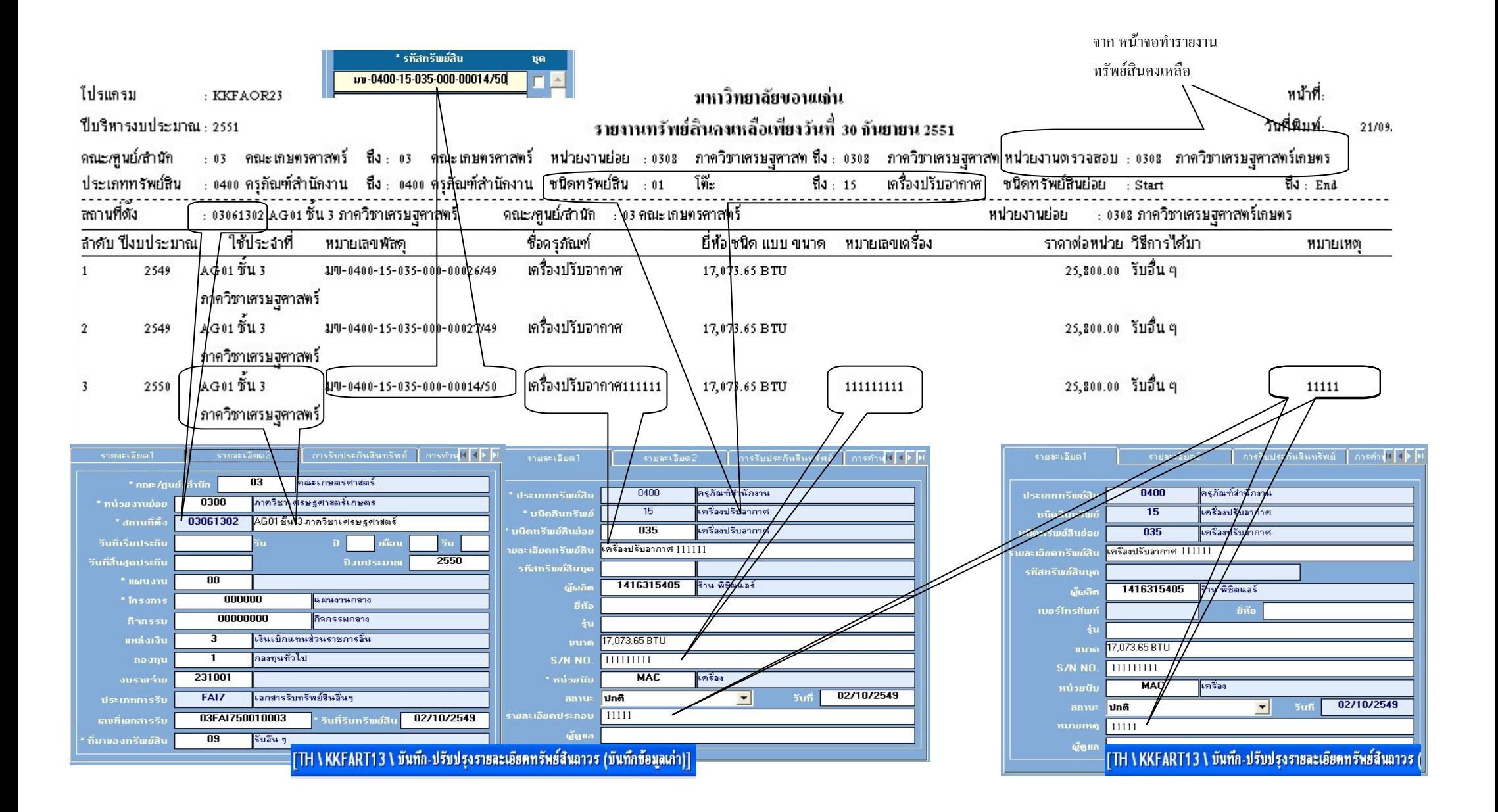

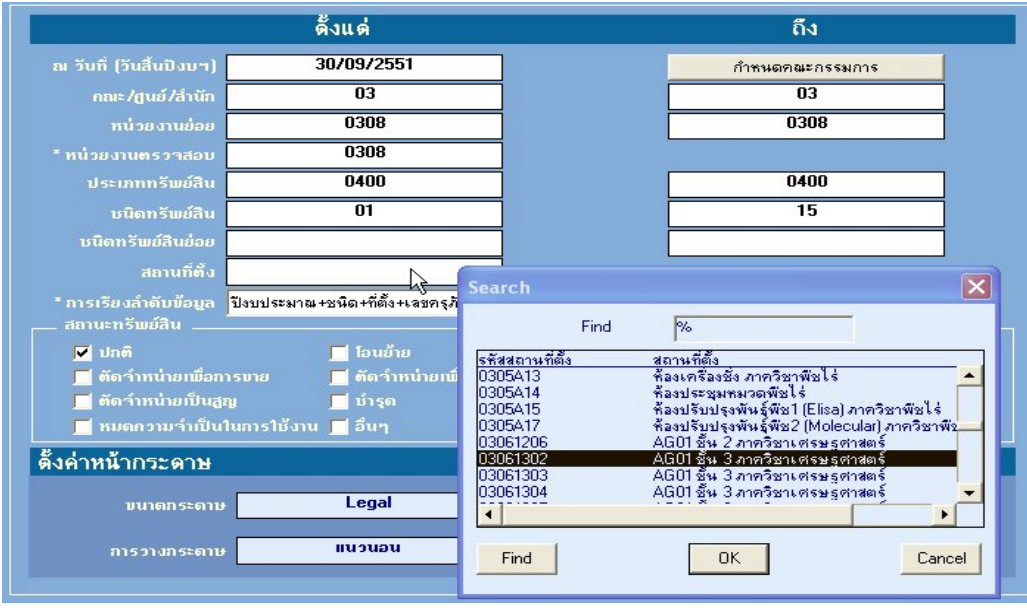

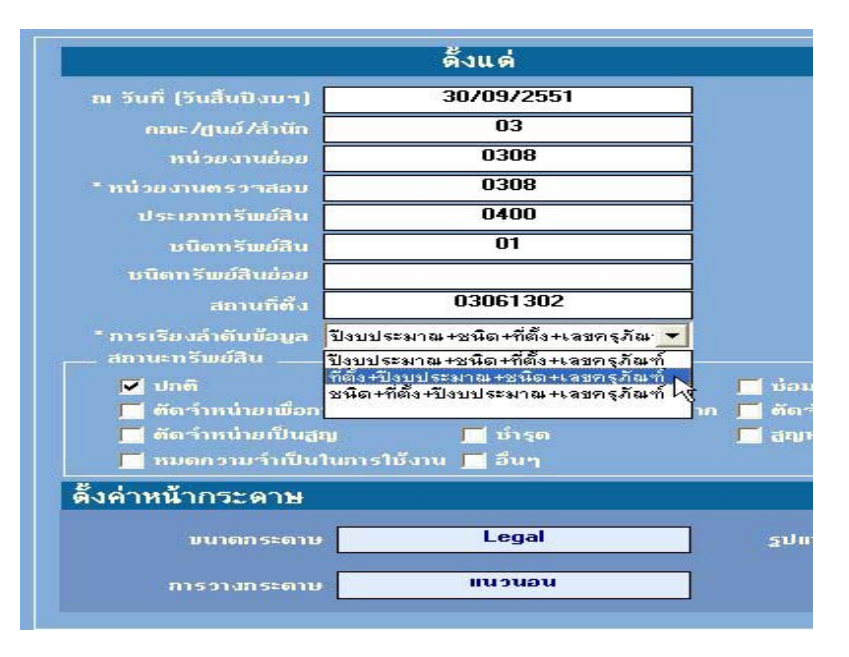

จากรูปภาพด้านบนทั้งหมด แสดงถึงที่มาของข้อมูลในการแสดง รายงานทรัพย์สินคงเหลือ โดยที่มาของข้อมูลประกอบด้วย 3 ส่วน คือ

- $1$ . หน้าจอ การเลือกเพื่อจัดทำรายงานทรัพย์สินคงเหลือ
	- $1.1$ คณะ/ศูนย์ /สํานัก
	- 1.2หนวยงานยอย
	- 1.3หนวยงานตรวจสอบ
	- $1.4$ ประเภททรัพย์สิน, ชนิดทรัพย์สิน และชนิดทรัพย์สินย่อย
	- $1.5$ สถานที่ ตั้ง นำข้อมูลมาจากเมนู แฟ้มข้อมูลหลัก -> ข้อมูลสถานที่ ตั ้ง (คณะ/หนวยงานสามารถเพิ ่มเองได)

 $1.6\,$ การเรียงลำดับข้อมูล สามารถจะเลือกการเรียงลำดับ เพื่อแสดงรายงาน'ได้ 3 ประเภท คือ ูน

- ปงบประมาณ <sup>+</sup>ชนิด(ทรัพยสิน) + ที่ตั้ง(สถานที่ตั้ง) + หมายเลขครุภัณฑ
- ที่ตั้ง(สถานที่ตั้ง) +ปีงบประมาณ + ชนิด(ทรัพย์สิน) +หมายเลขครุภัณฑ์
- ชน นิด(ทรัพย์สิน) + ที่ตั้ง(สถานที่ตั้ง) + ปีงบประมาณ + หมายเลขครุภัณฑ์
- \*\*\* สำหรับหน่วยงานย่อย, หน่วยงานตรวจสอบ และกำหนดคณะกรรมการ นั้น จะมีความสั ั มพ ั นธ ร์กันในวิธีการตรวจสอบพัสดุว่าเป็น แบบรวมศ ู นย ป์ หรือ กระจายศูนย์ ข์ตรวจสอบตามภาควิชา
	- สถานที่ตั้ง นั้นจะเปนการกําหนดที่เก็บ(หรือใชงาน)ของทรัพยสินรายนั้น ซึ่งทรัพยสินนั้นอาจจะเก็บสถานที่เดียวกัน แต iเจ้าของผู้ดูแลน<del>์</del> รั้นอาจจะ ไม่ใช่หน่วยงานย่อยเดียวกัน กับ สถานที่ตั้งก็ได้ เช่น คณะเกษตรศาสตร์ มีส่วนงานย่อยที่จังหวัดร้อยเอ็ด ซ ึ ่งส วนงานย !่อยนี้มีหลายภาควิชา ไปอยู่ร่วมกัน ทรัพย์ ง์สิ สินคือเครื่องปรับอากาศ บางเครื่องเป็นของภาควิชาพืชไร่ และบางเครื่องเป็นของภาควิชาสัตวศาสตร์ ก็สามารถรายงานทรัพย์สินเฉพาะที่ส่วนงานย่อยคือ ของจังหวัดร้อยเอ็ดได้ เมื่อเลือกเงื่อนไข การเรียงลำดับ เป็นการเรียงข้อมูลของสถานที่ตั้ง
	- $2.\;$  หน้าจอ บันทึก-ปรับปรุงรายละเอียดทรัพย์ สิ นถาวร (บันทึกขอมูลเกา) ที่แท็บ รายละเอียด1 สามารถเพื่ ี<br>พิ่ม - รายละเอียดทรัพย์ สิ น เพ ื ่อแสดงความช ชัดเจนของตัวทรัพย์ ์ข์สินได้มากขึ้น - ข้อมูลอื่นๆ เช่น รายละเอียดประกอบ ( แสดงที่ช่องหมายเหตุ)
	- $\,3.\,$  หน้าจอ บันทึก-ปรับปรุงรายละเอียดทรัพย์ สิ นถาวร ที่แท็บ รายละเอียด1 สามารถเพื่ พิ่ม - ข้อมูลอื่นๆ เช่น ช่องหมายเหตุ